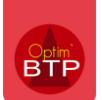

A l'issue du processus de déploiement, il est possible de faire une reprise de l'historique de vos données de facturation et de l'intégrer dans Optim'BTP.

En fonction du besoin, deux possibilités existent :

- Une intégration en masse par un fichier d'import
- Une intégration par saisie de ligne de pointage

**Précision : cette procédure n'est pas cumulable avec la reprise d'un fil de situation telle qu'expliquée dans la** *FAQ n°028 Comment suivre un fil de situation en reprise de données***. Il convient donc de mettre en place l'une des deux solutions en fonction du contexte.** 

# Première possibilité : import en masse des factures

## **Récupérer le modèle d'importation**

Accédez à la fenêtre de saisie des consommations depuis l'écran d'accueil d'Optim, en cliquant sur le module **Pointage > Consommation.** 

Récupérez le modèle d'import depuis **Import > Importation Excel > Modèle d'importation.**

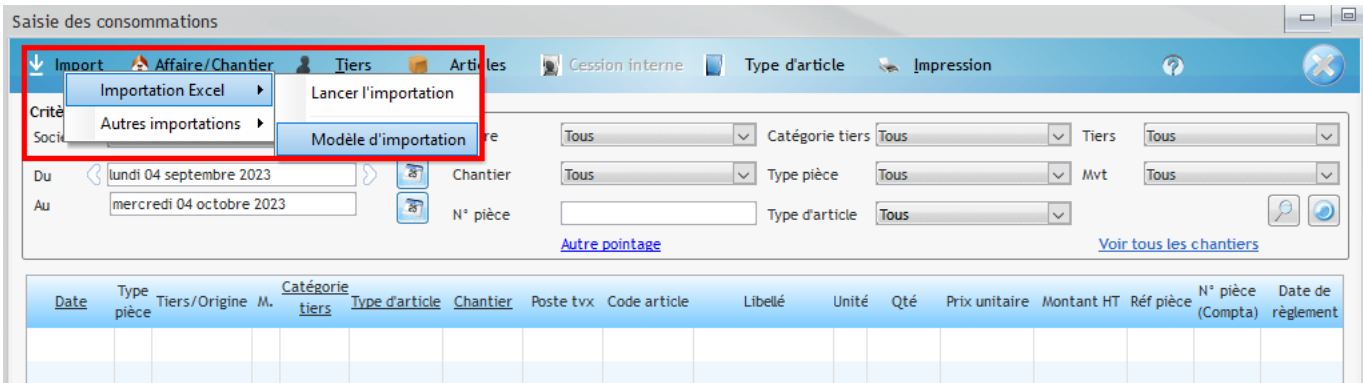

Le fichier Excel d'import comporte deux feuilles : **Achats** et **Ventes**.

Il vous permet d'importer en une opérations **vos factures d'achat** et **de vente**.

# **Remplir le fichier Excel**

Les champs soulignés sont obligatoires. L'absence de données dans ces champs bloque l'import. *Feuille d'import des achats :* 

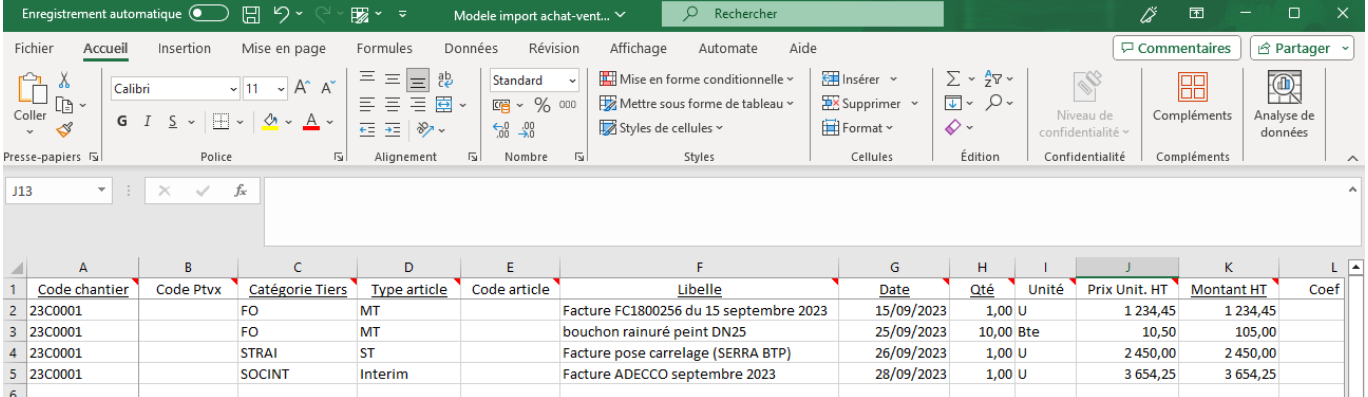

#### *Feuille d'import des ventes :*

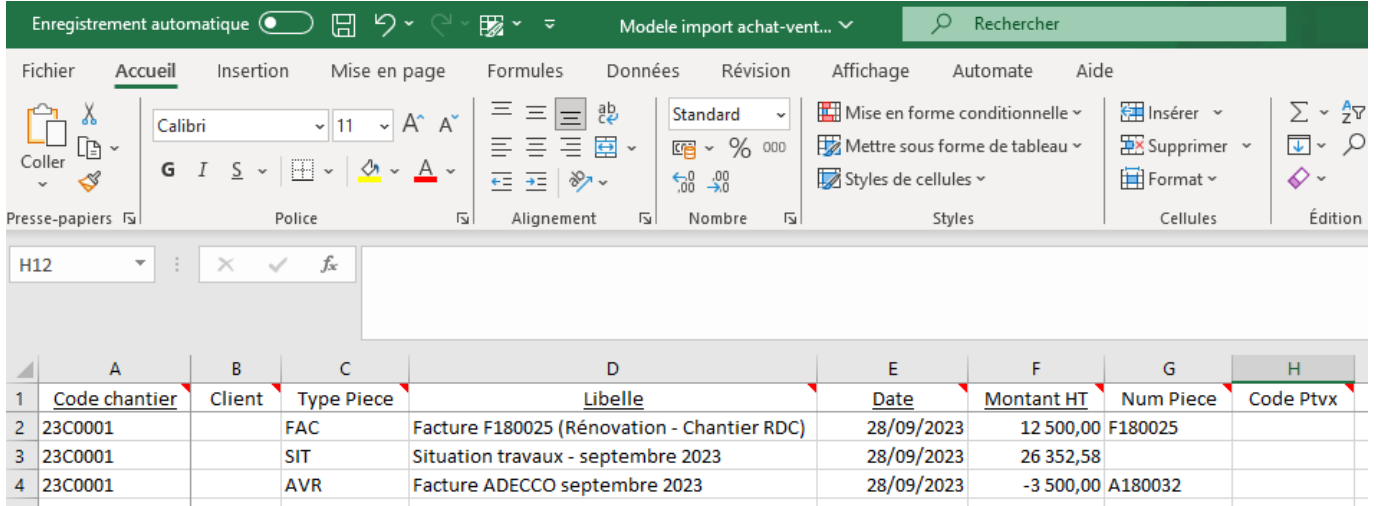

Sur les achats, renseignez :

- **Code chantier :** le chantier doit être créé au préalable dans Optim
- **Catégorie tiers :** mettre le code de la catégorie de tiers. Les catégories doivent être présentes dans les paramètres d'Optim avant l'import **(Option > Paramètres > Métier > Catégorie tiers).**
- **Type article :** mettre le code du type d'article. Les types d'article doivent être présents dans les paramètres d'Optim avant l'import **(Option > Paramètres > Métier > Type d'article)**

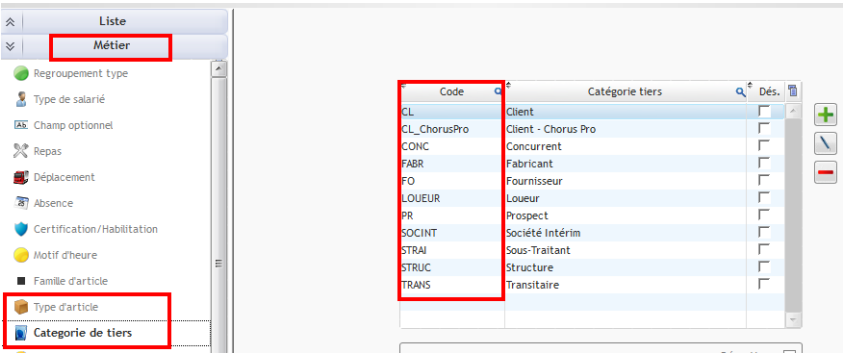

- **Libellé :** libellé de la pièce.
- **Date :** date de la pièce
- **Qté :** la valeur par défaut est 1. Mettre le nombre d'unités d'articles facturés
- **Montant HT :** montant HT de la pièce

Sur les ventes, renseignez :

- **Code chantier :** le chantier doit être créé au préalable dans Optim
- **Libellé :** libellé de la pièce.
- **Date :** date de la pièce
- **Montant HT :** montant HT de la pièce

# **Lancer l'import**

Une fois le fichier Excel rempli, lancez l'import à partir de l'écran de saisie des consommations **(Import > Importation Excel > Lancer l'importation).**

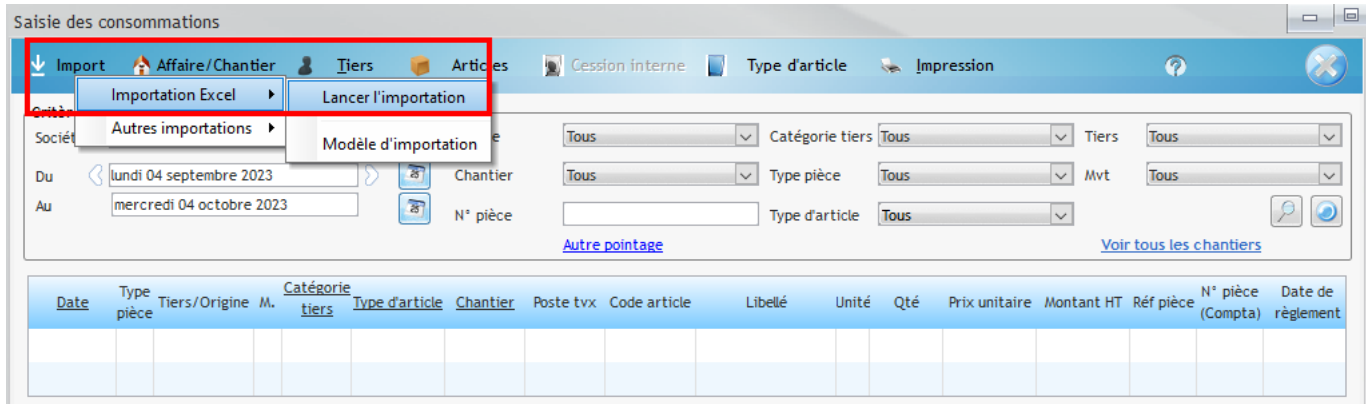

Sélectionnez le fichier d'import et validez.

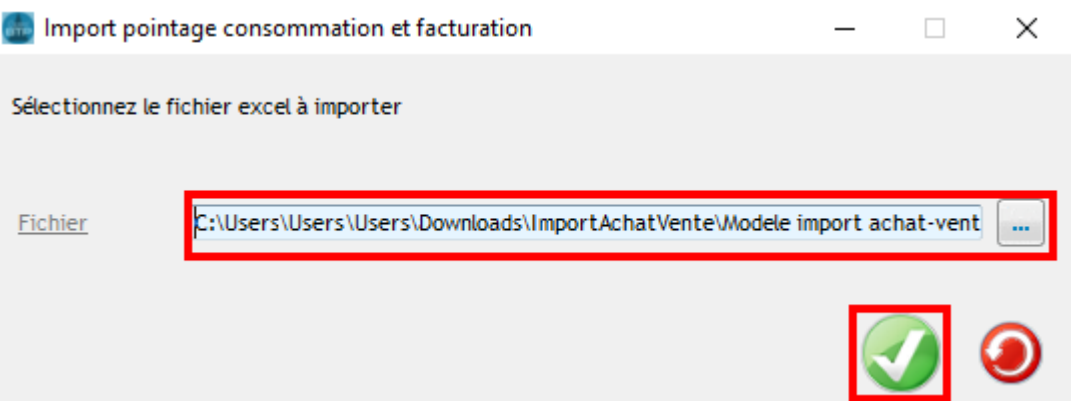

Si le modèle est conforme, Optim vous indique la fin de l'import avec le nombre d'éléments importés :

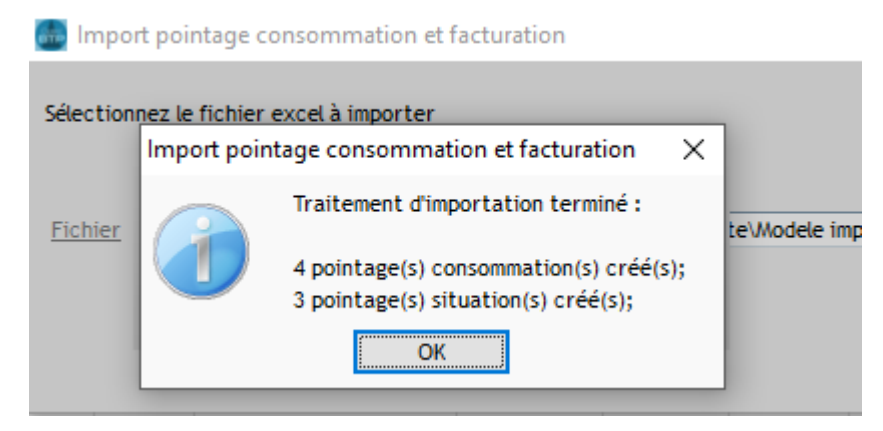

# **Vérifier les données importées**

Vous pouvez vérifier la bonne importation des factures à partir de la fiche chantier

## **Consommations de chantier**

Depuis la fiche chantier, cliquez sur **Raccourcis > Pointage > Consommations.**

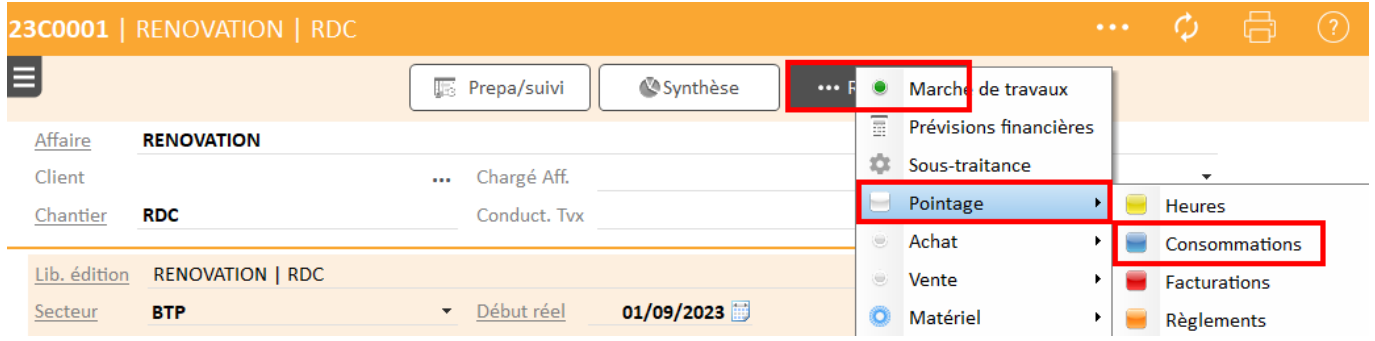

#### Elles apparaissent en ligne de consommation.

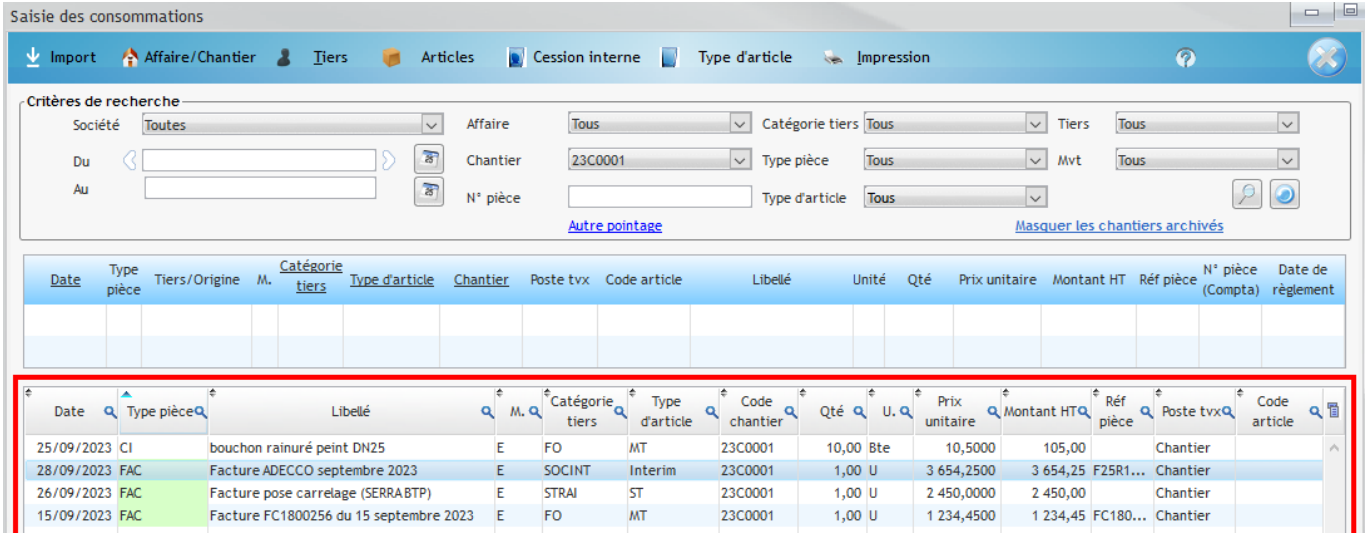

## **Facturations**

Depuis la fiche chantier, cliquez sur **Raccourcis > Pointage > Facturations.** 

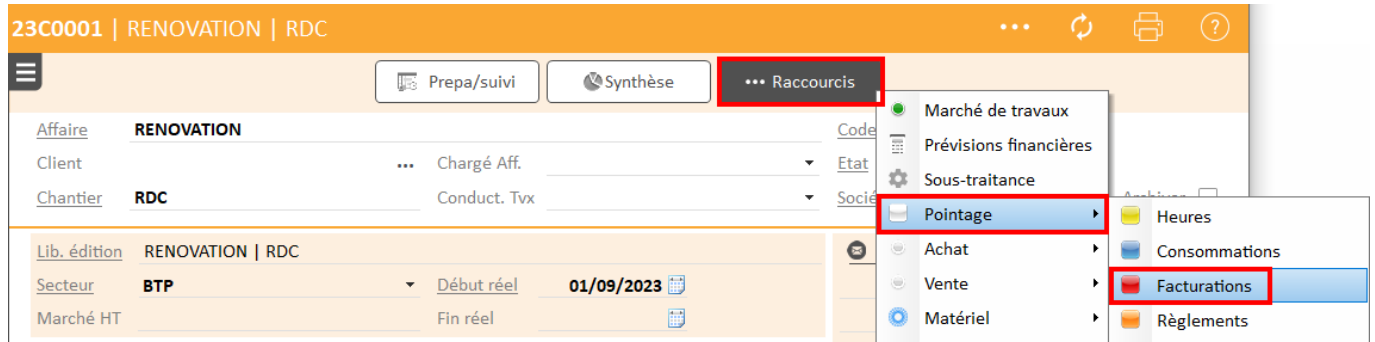

# Optim'BTP

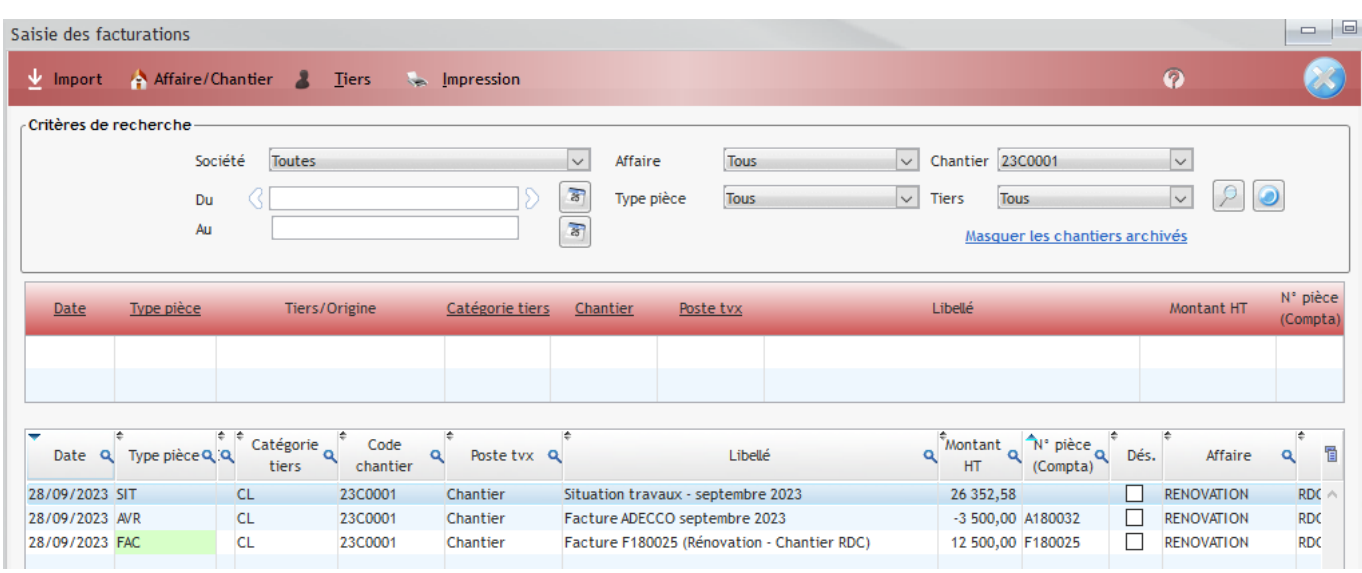

## **Synthèse chantier**

La synthèse chantier a également été mise à jour après l'import :

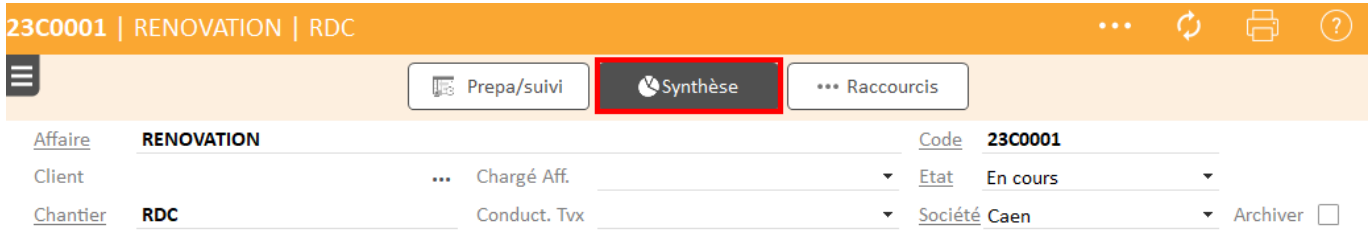

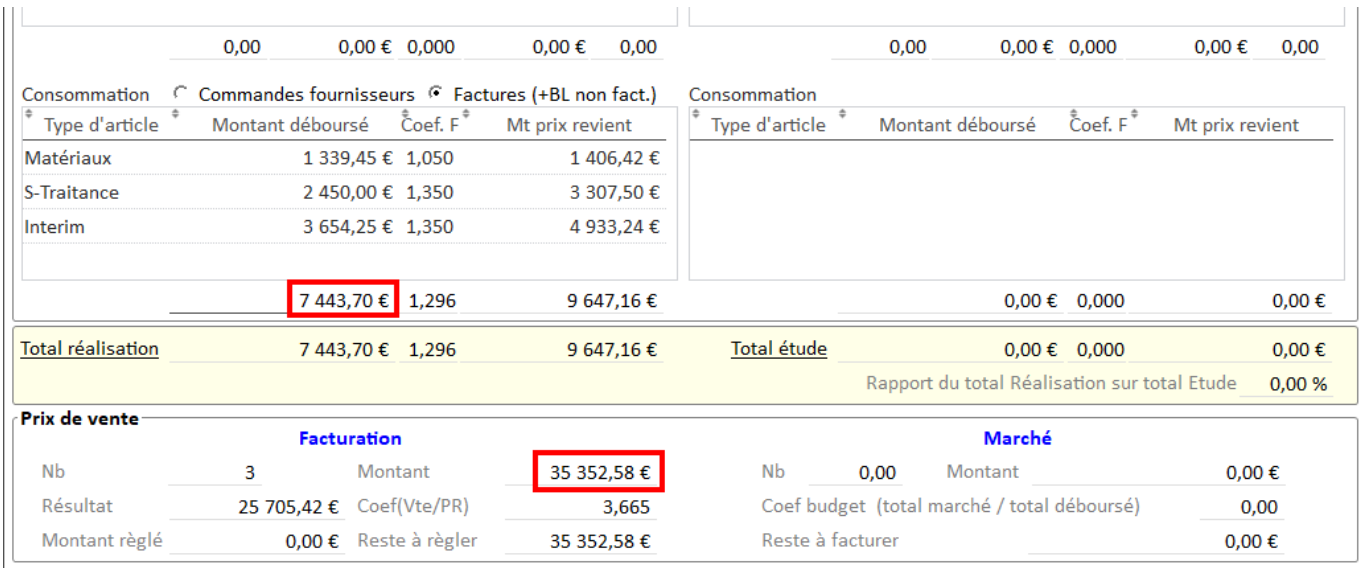

Vous pouvez accéder à la liste des consommations et facturations du chantier en double cliquant sur les montants totaux.

# Deuxième possibilité : saisir une ligne de pointage

Parallèlement à l'import en masse, il est également possible de saisir une ou plusieurs lignes de consommation ou de facturation sur un chantier.

Pour accéder à la fenêtre de saisie, deux possibilités :

• Directement depuis la fiche chantier **: Raccourcis > Pointage > Consommations / Facturations**

Le chantier est directement renseigné dans le filtre « Chantier ».

Lors de la saisie d'une ligne de consommation, le chantier est prérempli.

• A partir du module **Pointage > Consommation > Chantier** ou **Pointage > Facturation.** 

# **Consommations**

A partir de la fenêtre de saisie des consommations, double cliquez sur le premier tableau dans la cellule « Date ».

Renseignez tous les champs obligatoires (soulignés).

Vous pouvez **changer le type de pièce** : placez le curseur dans la cellule et **faites F4**. Tous les types de pièce paramétrés dans Optim apparaissent dans la liste de saisie.

Vous pouvez faire cette manipulation pour les autres propriétés de la saisie.

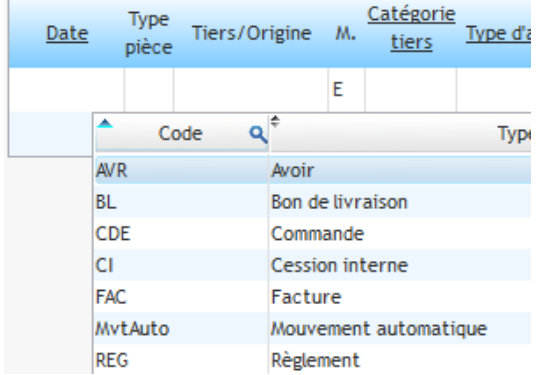

Chantie

23C0001

Béton

Engin

Etudes

Consomr

Q

### *Type de pièce Catégorie de tiers*

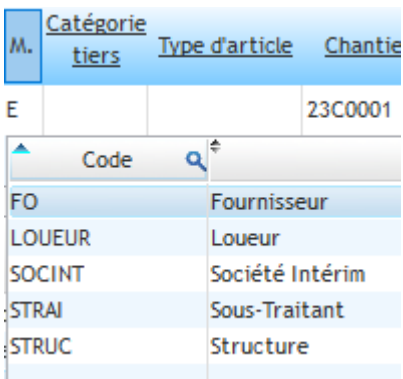

#### *Type d'article Liste des chantiers*

**Type d'article** 

Code

orie

츠

**BET** 

**CONS** 

Engin

**Etudes** 

FER

s

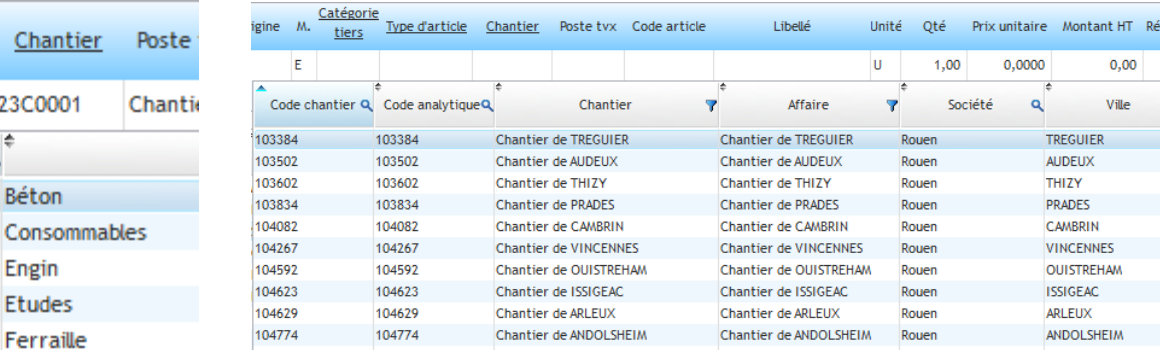

Une fois la ligne saisie, faites *Entrer* pour la valider.

Saisie des consommations Import Affaire/Chantier & Tiers **Articles** Cession interne **by** Type d'article  $\bullet$   $\bullet$ **Impression**  $\bullet$ Critères de recherche Affaire Catégorie tiers Tous  $\sim$  Tiers Société Toutes Tous Tous  $\sqrt{3}$  $\sim$  Mvt Du Chantier 23C0001 Type pièce Tous Tou  $\Delta H$  $\overline{\mathbf{g}}$  $\bullet$ N° pièce Type d'article Tous Autre pointage Masquer les chantiers archivés Tiers/Origine M. Catégorie<br>Tiers/Origine M. Tiers Type:d'article Chantier Posteltyx Code article N° pièce Date de Type<br>pièce  $\underline{\text{Date}}$ Libellé Unité Qté Prix unitaire Montant HT Réf pièce (Compta) règlemen  $E$  FO 11/09/2023 CI FREJUS  $M<sub>T</sub>$ 23C0001 Chantier OPT006 Spot type LED  $\mathsf{U}$  $2,00$ 55,0000 110,00  $\frac{1}{R}$   $\frac{1}{R}$  $\frac{1}{R}$  $\pm$ RENOVATION - RDC « Ctrl + Enter » = Valider la ligne et créer une n e. « Mai + Ctrl + Enter » = Idem at alla Ra

Votre saisie apparaitra dans le second tableau.

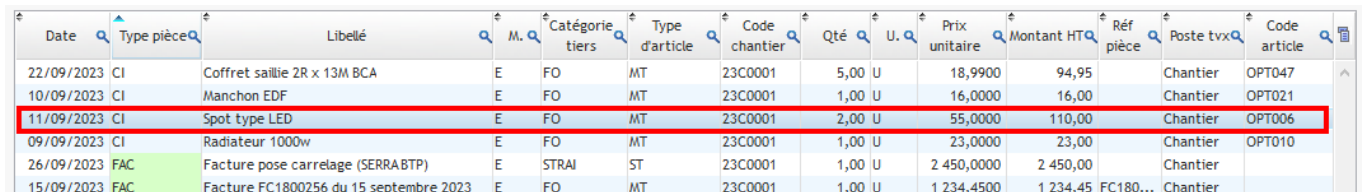

Précisions :

- *Entrer* permet de valider la saisie sans créer de nouvelle ligne.
- *Ctrl + Entrer* permet de valider la saisie et créer une nouvelle ligne.
- *Maj + Ctrl + Entrer* permet de valider la ligne saisie, créer une nouvelle ligne en reprenant les données de la ligne précédente *(date, type de pièce, catégorie de tiers, type d'article)*

Un clic droit sur la ligne permet de modifier la ligne ou la supprimer.

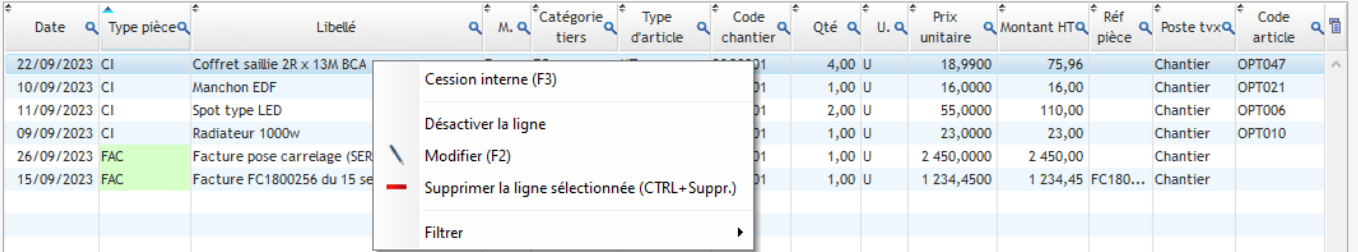

## **Factures**

A partir de la fenêtre de saisie des facturations, double cliquez sur le premier tableau dans la cellule « Date ».

Renseignez tous les champs obligatoires (soulignés) et faites *Entrer* pour valider.

Votre saisie apparaitra dans le second tableau.

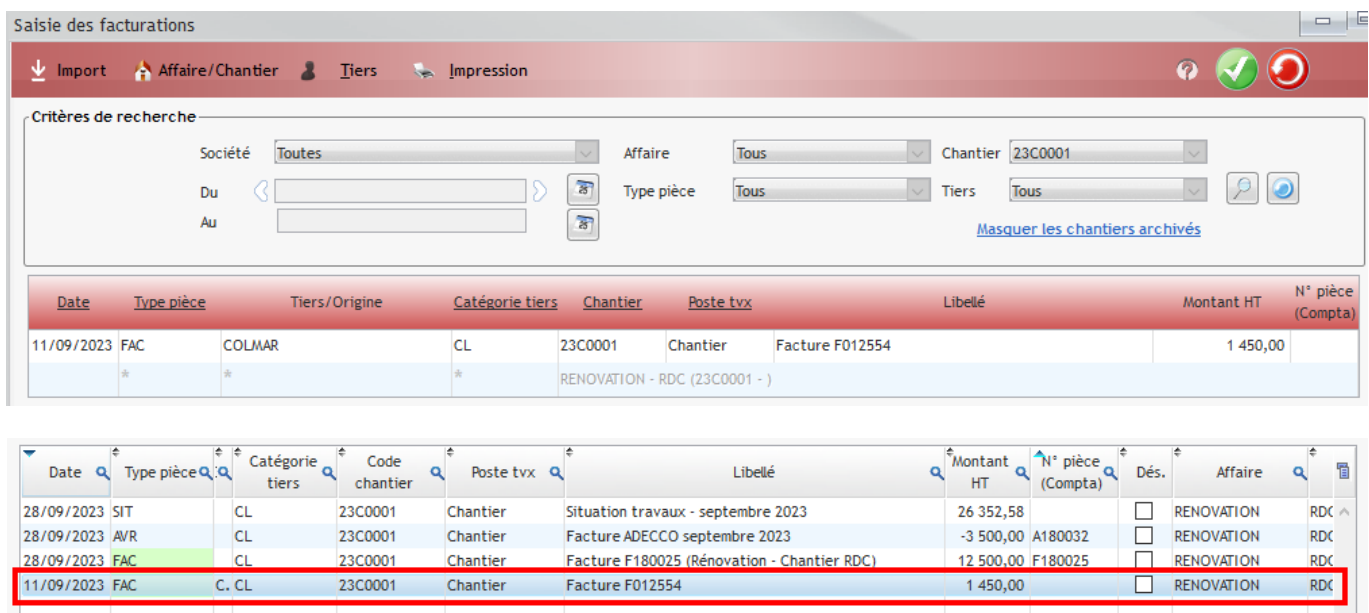

Pour modifier ou supprimer la saisie, positionnezvous sur la ligne et faites clic droit.

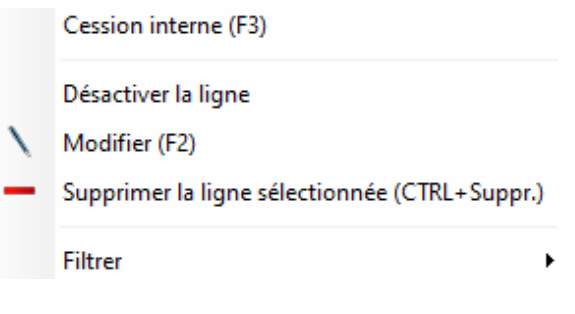